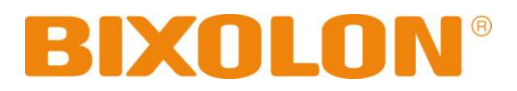

# 블루투스 연결 매뉴얼 **SPP-R410**

## **Mobile Printer Rev. 1.00**

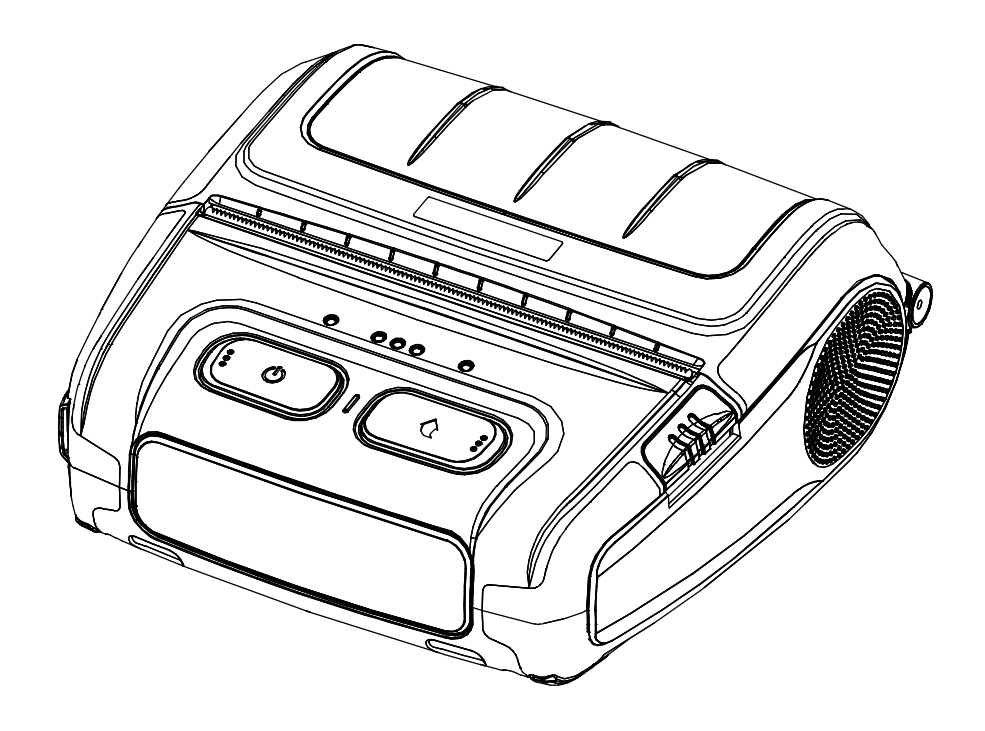

http://www.bixolon.com

## ■ 목차

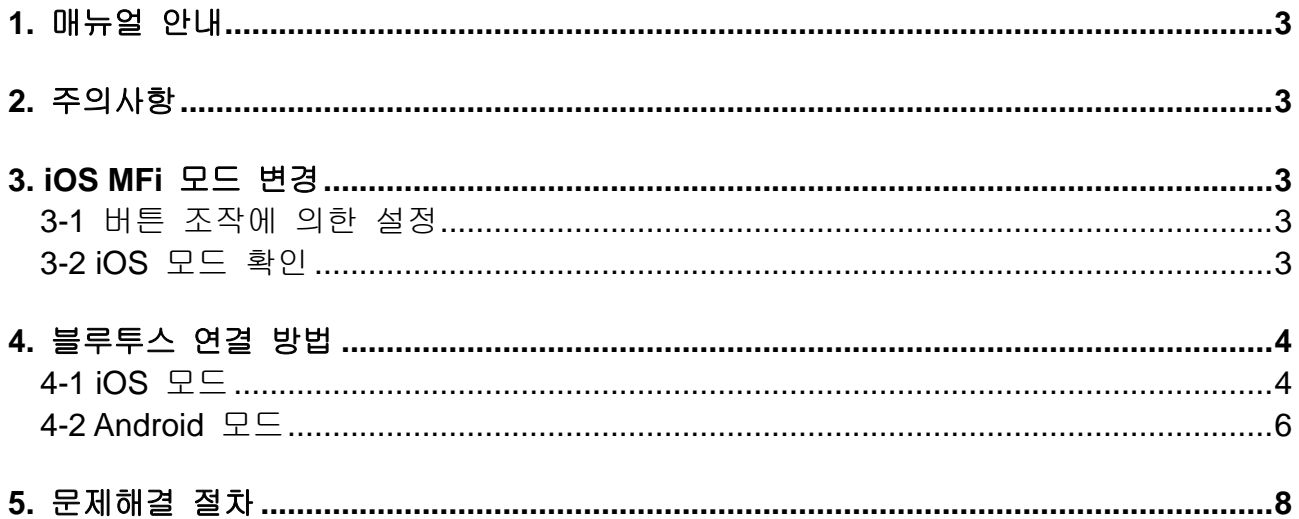

#### <span id="page-2-0"></span>**1.** 매뉴얼 안내

이 블루투스 연결 매뉴얼에는 프린터와 블루투스 통신이 가능한 iOS 단말기와 연결하는 방법이 기술되어 있습니다. (SPP-R410)

저희 (주)빅솔론은 제품의 기능과 품질 향상을 위하여 지속적인 개선을 하고 있습니다. 이로 인하여 제품의 사양과 매뉴얼의 내용은 사전 통보 없이 변경될 수 있습니다.

#### <span id="page-2-1"></span>**2.** 주의사항

- 2-1 프린터와 단말기는 블루투스 연결을 위하여 10m 이내에 있어야 합니다. 10m 이상 떨어지면 연결이 끊어질 수 있습니다.
- 2-2 시멘트 벽면 등 전파 장해물이 있으면 사용거리가 짧아질 수 있습니다.
- 2-3 전자레인지, 무선랜 등과 같이 동일한 주파수대역을 사용하는 기기가 있으면 전파 간섭이 발생할 수 있습니다. 이들과 5m이상 떨어져서 사용하십시오.

#### <span id="page-2-2"></span>**3. iOS MFi** 모드 변경

iOS 단말기와 블루투스 통신이 가능하도록 하는 MFi 모드로 설정을 변경할 수 있습니다. (MFi 모드가 아닌 경우에는 iOS 장치와 통신을 할 수가 없습니다.)

#### <span id="page-2-3"></span>**3-1** 버튼 조작에 의한 설정

- 프린터 전원을 킵니다.
- 용지 커버를 열고 전원 버튼과 용지 이송 버튼을 동시에 2초 이상 누릅니다.
- 버저음이 나면 커버를 닫습니다.
- 아래와 같은 메시지가 출력되면 프린터를 재부팅 합니다. iOS mode enable!! Please Reboot Printer!!
- 위 절차를 반복하면 MFi 모드가 비활성화됩니다.

#### <span id="page-2-4"></span>**3-2 iOS** 모드 확인

- Self test를 실행합니다.
- 펌웨어 버전이 Vxx.xx KROBa와 같이 소문자 a가 출력되면 iOS 모드가 비활성화 상태입니다.
- 펌웨어 버전이 Vxx.xx KROBi와 같이 소문자 i가 출력되면 iOS 모드가 활성화 상태입니다.

## <span id="page-3-0"></span>**4.** 블루투스 연결 방법

#### <span id="page-3-1"></span>**4-1 iOS** 모드

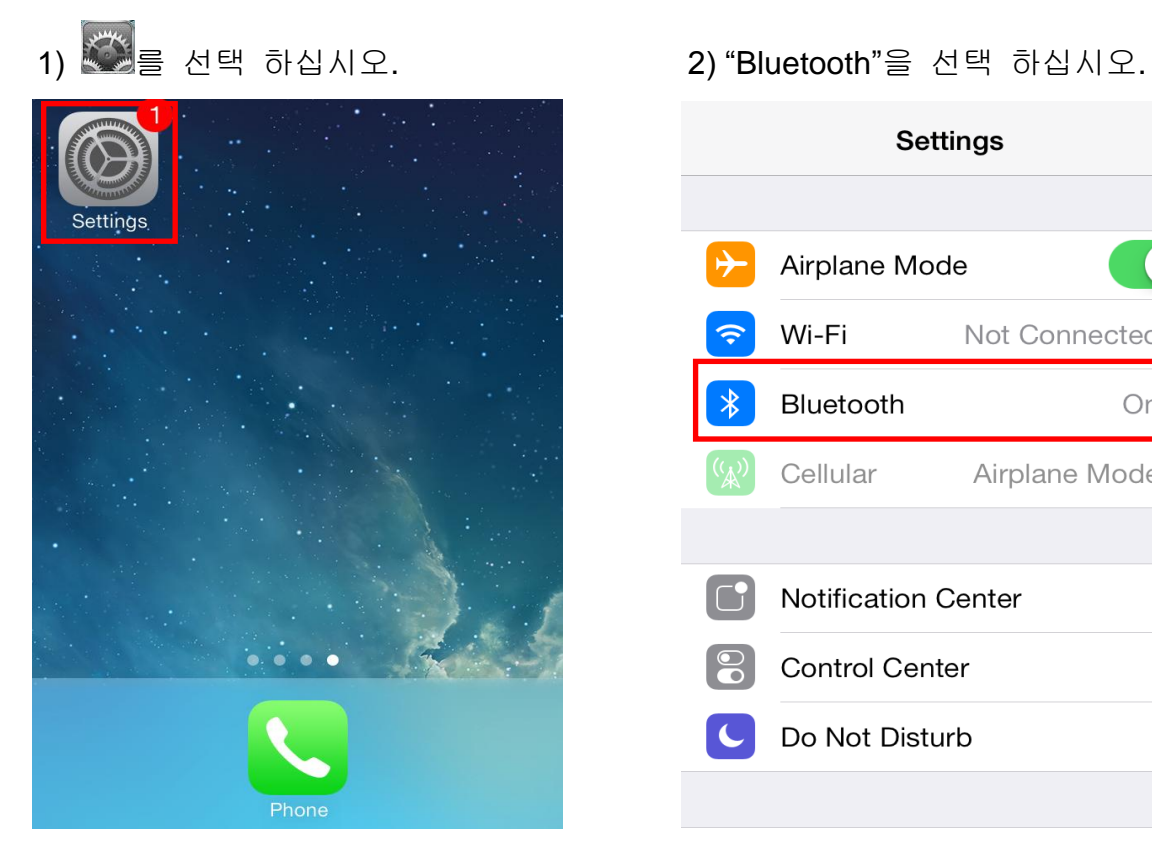

선택 하십시오.

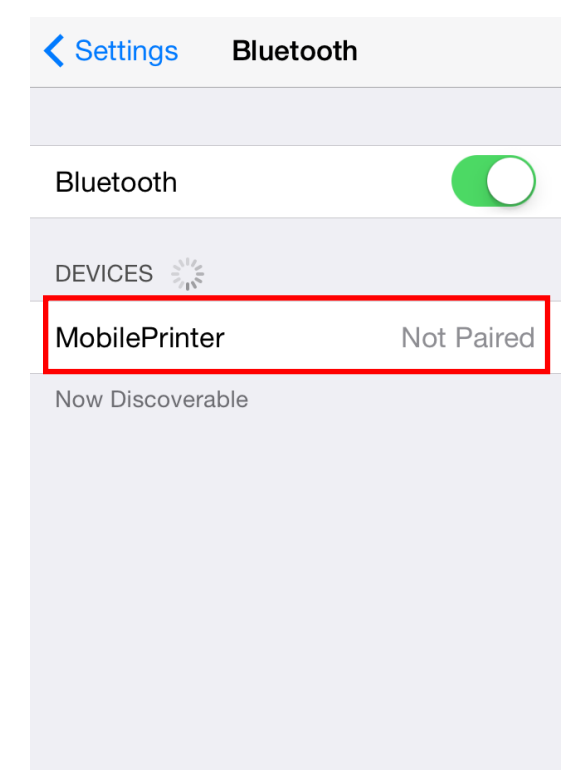

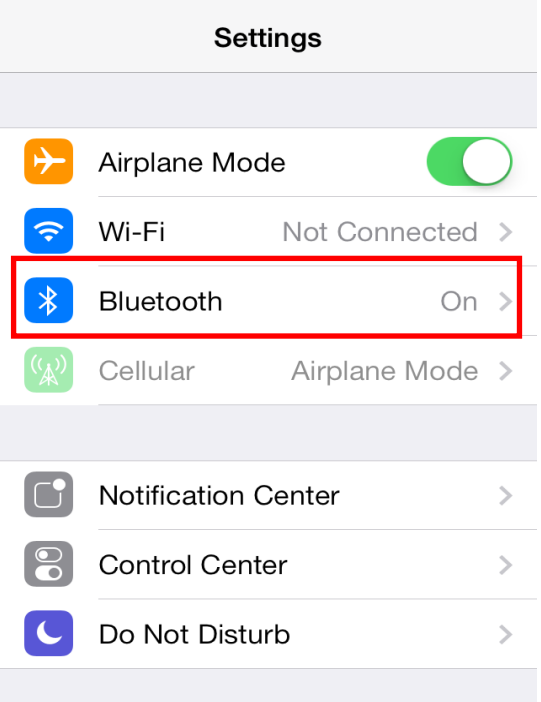

#### 3) 연결하고자 하는 프린터를 4) "PIN"을 입력합니다. (초기값: 0000)

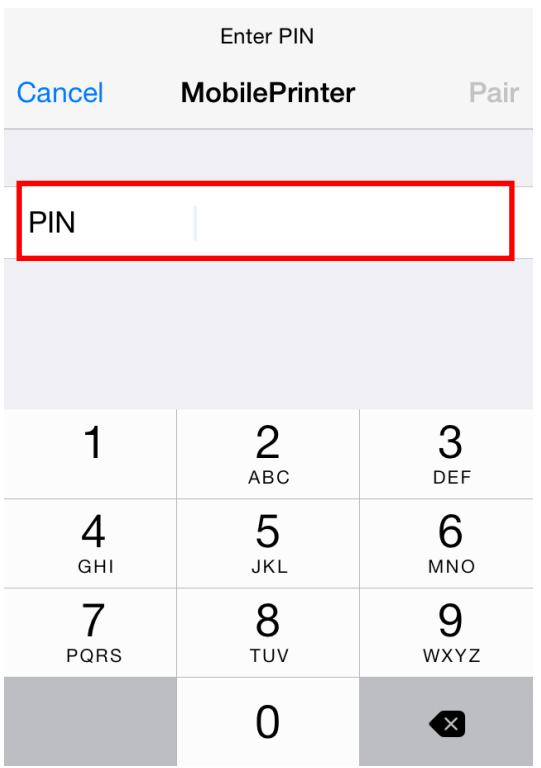

#### 5) "Pair"를 선택 하십시오. Enter PIN Pair **MobilePrinter** Cancel  $\bullet \bullet \bullet 0$ **PIN**  $\mathfrak{Z}_{\text{\tiny{DEF}}}$  $2$ <br>ABC  $\mathbf{1}$ 5 6  $\overline{4}$ GHI JKL MNO  $\overline{7}$ 9 8 PQRS TUV WXYZ  $\mathbf 0$  $\bullet$

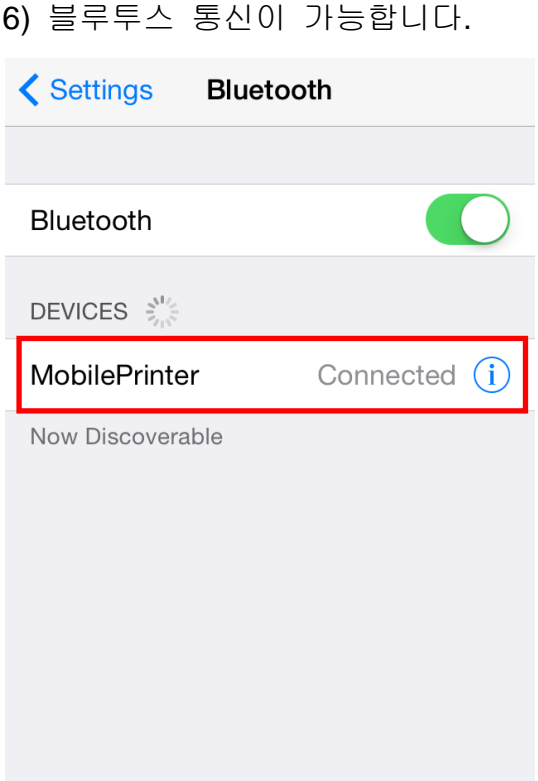

<span id="page-5-0"></span>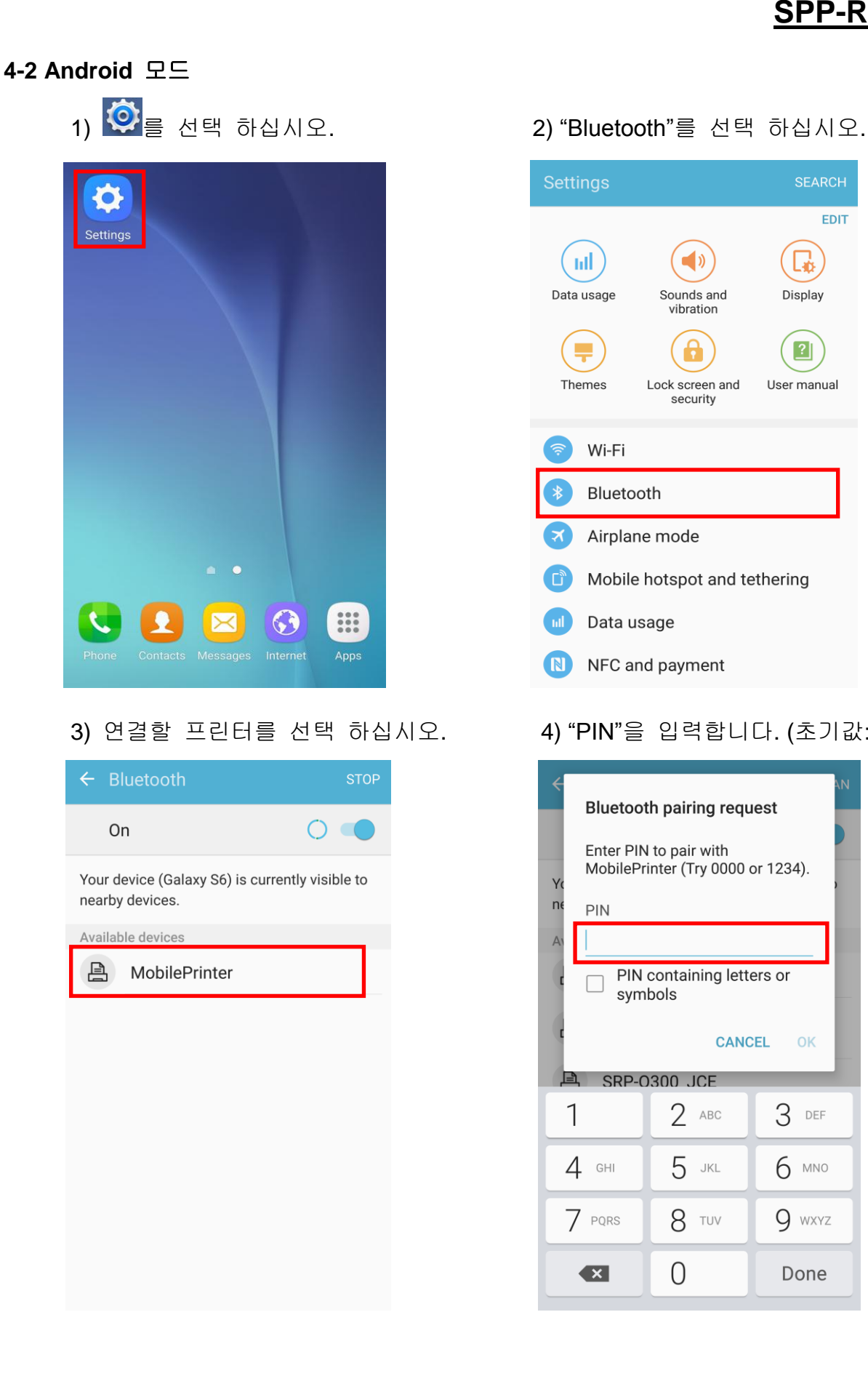

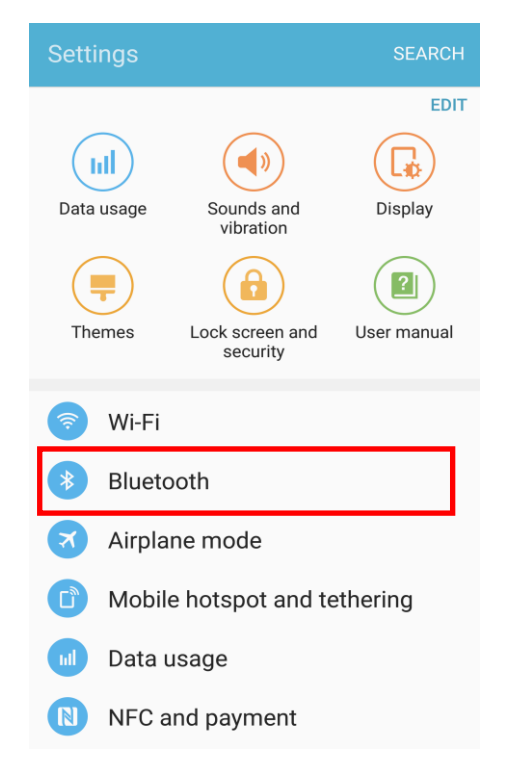

#### 3) 연결할 프린터를 선택 하십시오. 4) "PIN"을 입력합니다. (초기값: 0000)

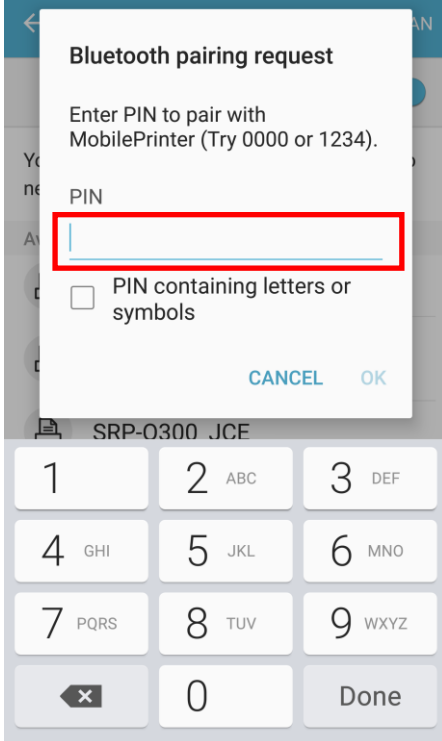

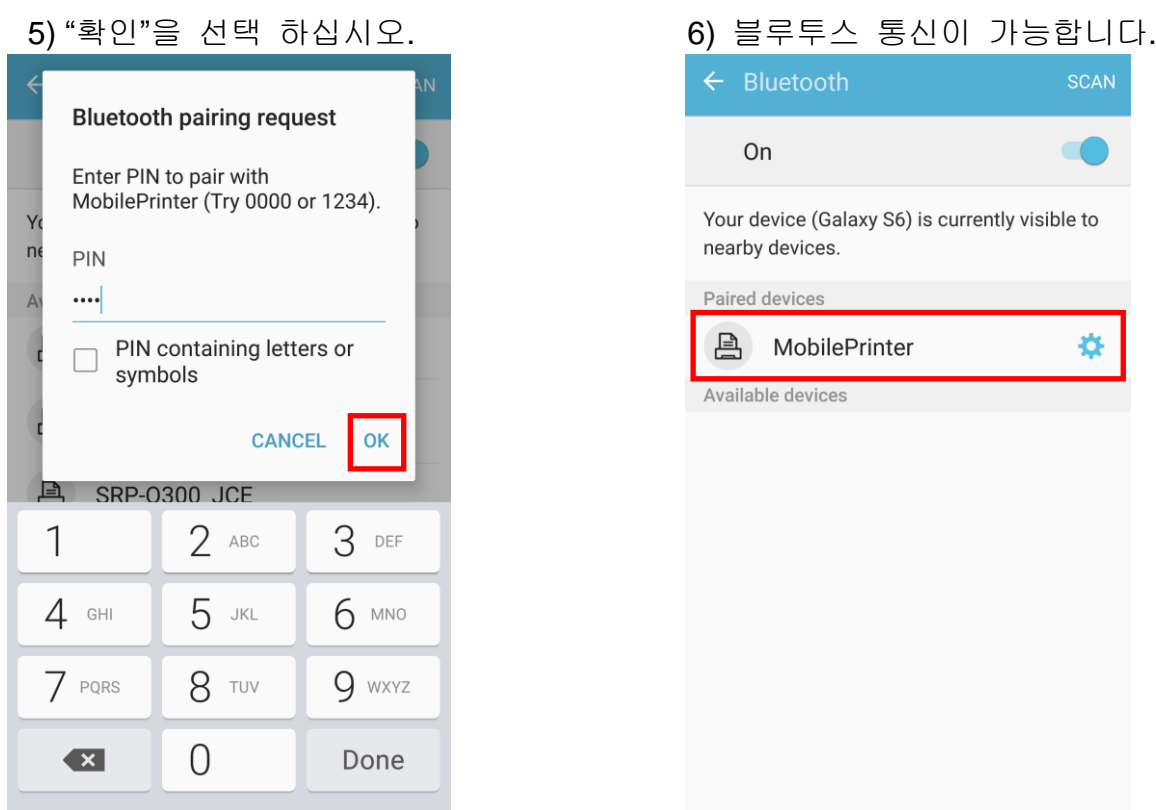

#### 4-2-1 NFC Auto pairing

"4-2 Android 모드" 에서 NFC Auto pairing 기능을 이용하여 Pairing 과정을 간소화 할 수 있습니다. (단 호스트 Device가 NFC tag Read/Write 기능을 지원하여야 합니다.)

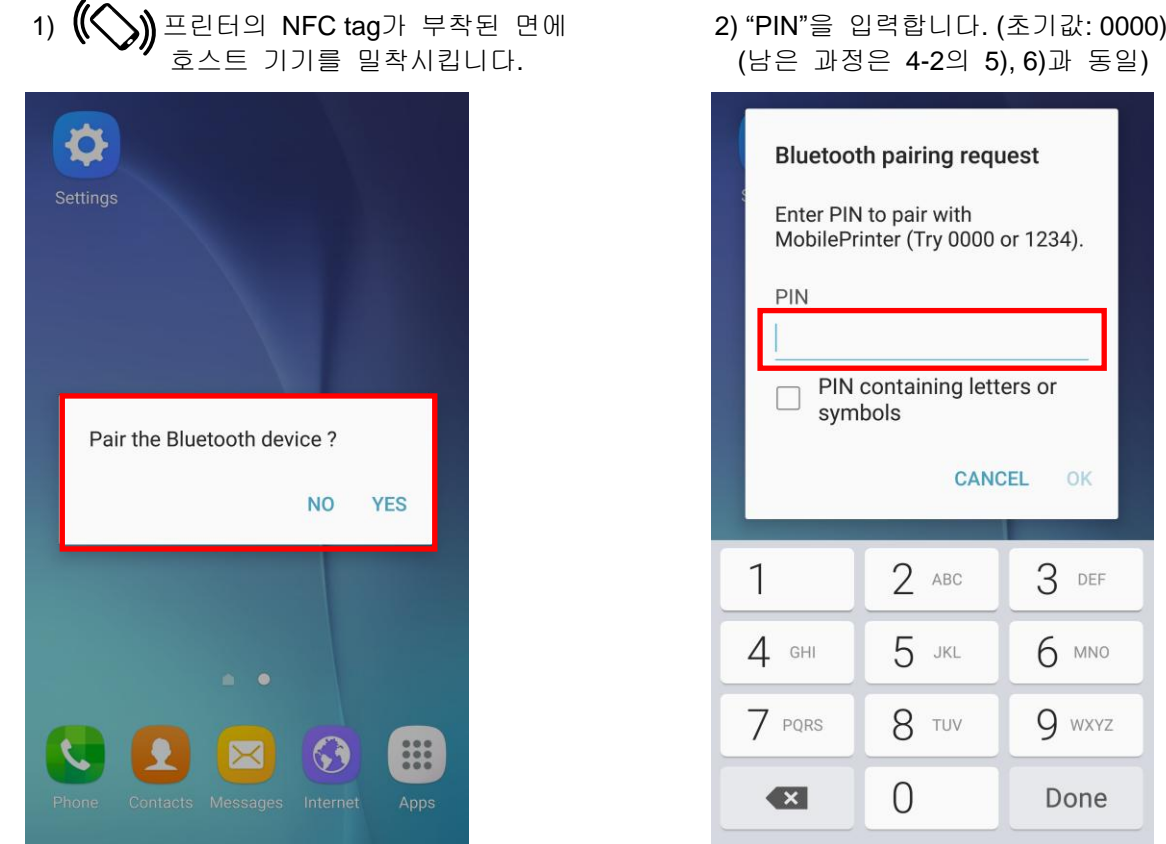

**Rev. 1.00 - 7 -**

#### <span id="page-7-0"></span>**5.** 문제해결 절차

- 5-1 iOS 단말기에서 블루투스 검색이 되지 않을 경우 아래의 절차대로 확인해 주십시오.
	- 1) Self test를 실행하여 프린터가 iOS모드로 설정되어 있는지 확인
	- 2) 프린터가 다른 iOS 단말기와 연결이 되어 있는지 확인. 블루투스가 연결되어 있는 상태에서는 검색이 되지 않습니다. Feed 버튼을 눌러 절전모드에서 일반모드로 전환했을 때 STATUS LED가 깜빡이면 블루투스가 연결된 상태입니다. 연결이 이루어진 단말기에서 블루투스 연결을 끊거나 프린터의 Cover를 열고 재부팅한 후 다시 검색해 주십시오.
	- *\* iOS* 모드에서 프린터는 재부팅시 이전에 연결했던 *IOS* 단말기에 자동으로 연결을 시도합니다*.* 프린터의 *Cover*를 열어놓은 상태로 부팅을 하면 자동연결이 실행되지 않습니다*.*
- 5-2 NFC Auto pairing 사용시 아래와 같은 알림 문구가 발생하는 경우 참고 하십시오

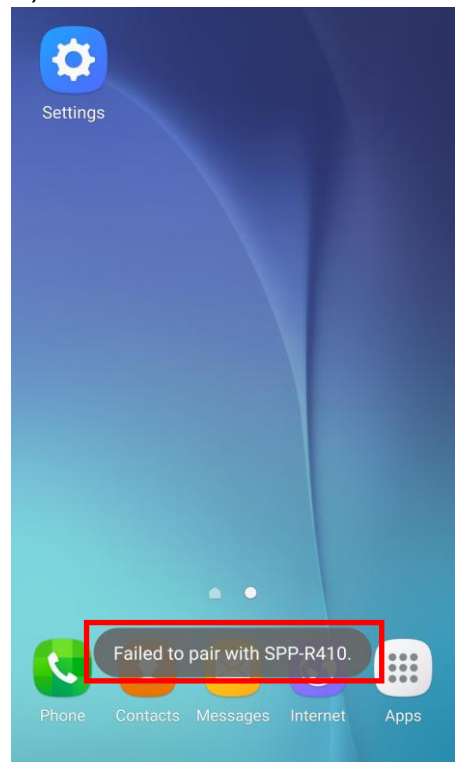

1) "Failed to connect to SPP-R410"

 2) NFC Auto pairing 기능은 B/T pairing 단계까지만 지원하고 기기간 통신을 위한 연결은 추가로 진행해야 하기 때문에 단말기별로 연결할 수 없다는 알림 문구가 발생할 수도 있습니다. 하지만 이는 정상적인 동작입니다.